# **Gmail アプリ(Android)利用マニュアル**

### **Gmail への接続**

**個人で Gmail を利用し、同じ端末で個人と大学の ID を利用する場合、ブラウザでキャッシュしている 情報で、画面表示がおかしくなる場合があります。 そのため、ブラウザは、必ず、「Google Chrome」で、「新しいシークレットタブ」を選択して開いた画面 で操作してください。**

1. スマホの Google Chrome でブラウザを起動し、右上の三点をクリックしサブメニューを表示し てください

**「新しいシークレットタブ」**を選択し、プライベートモードで新しい画面を開いてください。

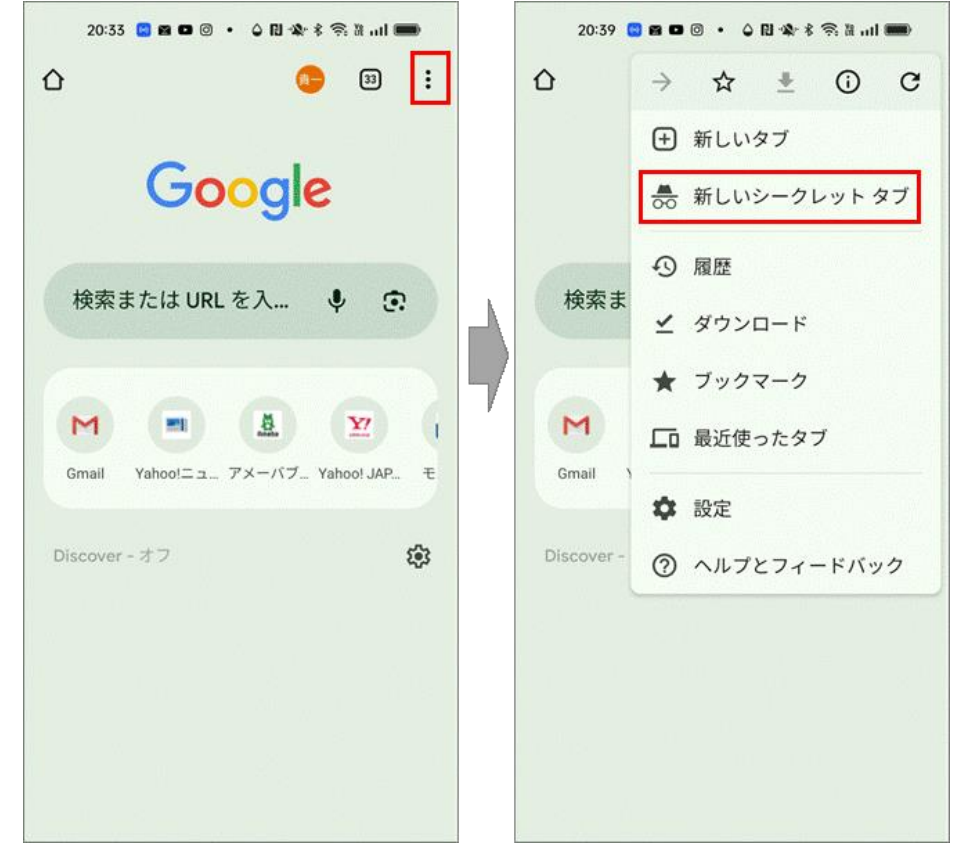

2. Chrome のプライベートモードの画面で、 「[https://mail.google.com](https://mail.google.com/)」 を入力して、Gmail にアクセスします。

3. 認証情報を入力してください。

Google の認証画面と、MS365 の認証画面が表示されますので、2回、メールアドレスを入力し てください。

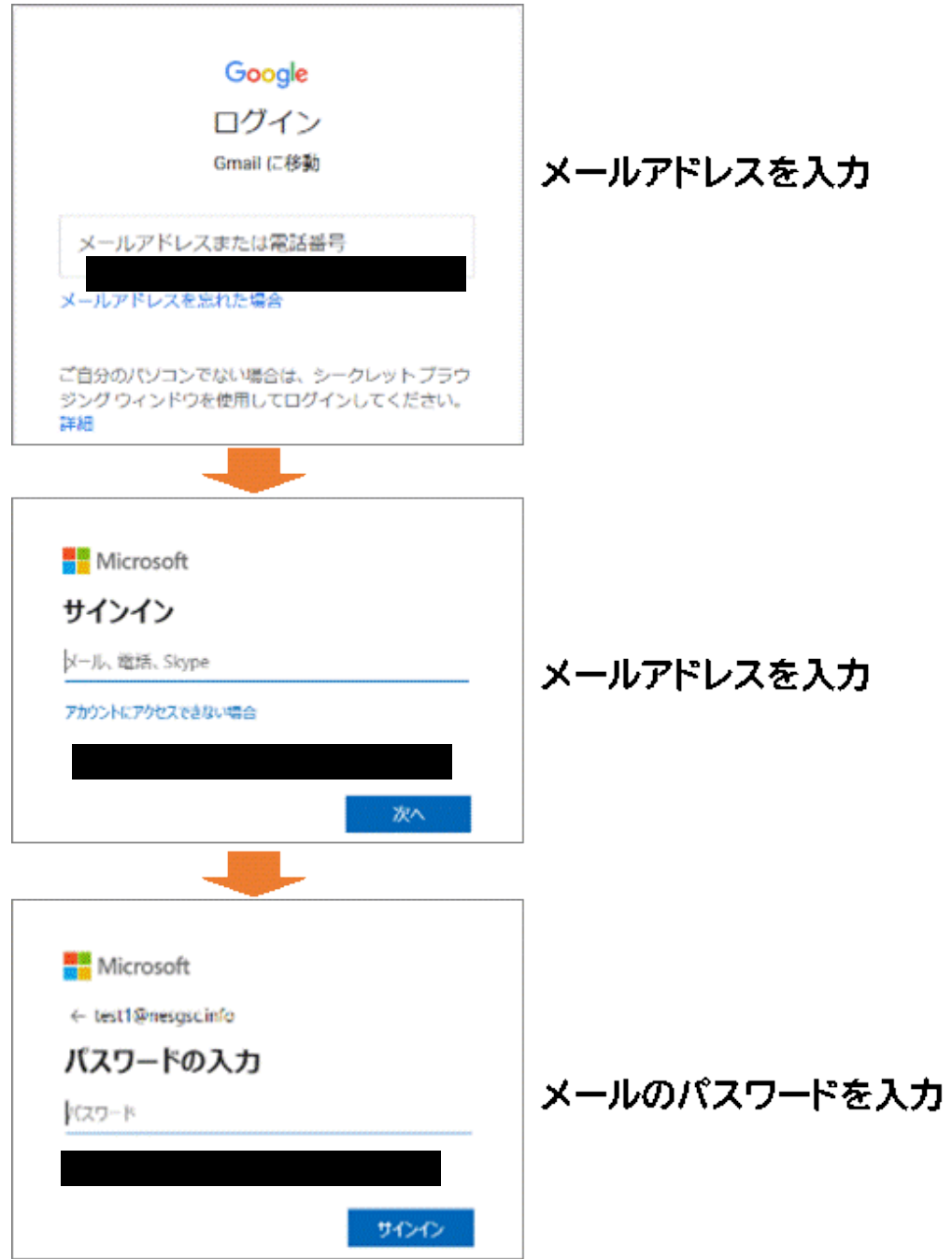

4. ワンタイムパスワードを設定していない方は、以下の画面で「次へ」クリックして[、「ワンタイムパスワ](#page-3-0) [ードの設定」に](#page-3-0)、進んでください。

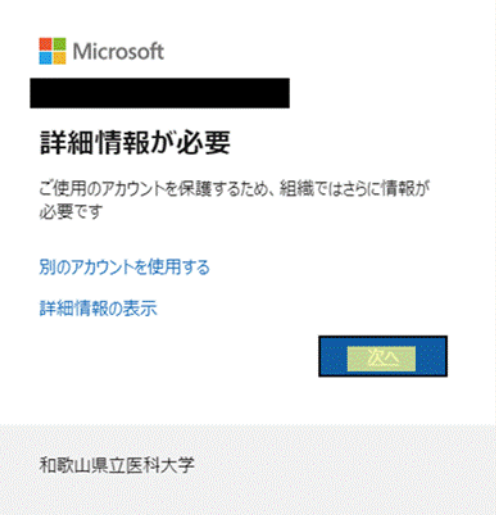

### <span id="page-3-0"></span>**ワンタイムパスワードの設定**

次の方式から1つのワンタイムパスワードの通知方式を、選択してください。

※ワンタイムパスワードを設定済みの方は、ワンタイムパスワードを入力して、 「[Gmail](#page-24-0) の Web 画面」に進んでください。

・アプリ([Microsoft Authenticator](#page-4-0))を利用

スマートフォンに認証用のアプリをインストールして利用します。

[・電話を利用](#page-4-1)

スマートフォンもしくは携帯電話に音声でワンタイムパスワードを通知します。

・SMS [でワンタイムパスワードを通知](#page-17-0)

スマートフォンもしくは携帯電話に SMS でワンタイムパスワードを通知します。

### <span id="page-4-0"></span>**アプリ(Microsoft Authenticator)を利用する手順**

<span id="page-4-1"></span>1. **以下の画面が表示されたら、画面はそのままにして、「今すぐダウンロード」をクリックして、 Microsoft Authenticator アプリをダウンロードし、Microsoft Authenticator ア プリの操作に移ってください。**

Android デバイスに Microsoft Authenticator アプリを未インストールの場合はインスト ールします。

※既に、Microsoft Authenticator をインストール済みの場合は、「[5](#page-6-0)」に進んでください。

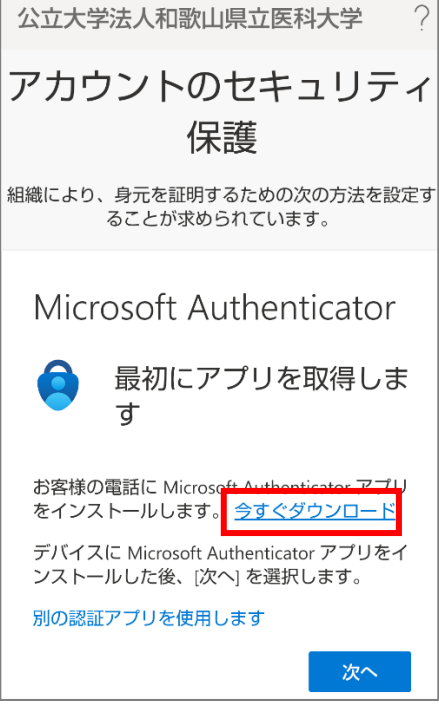

2. Android デバイス上で Microsoft Authenticator アプリをインストール完了後、続けて Microsoft Authenticator アプリを起動します。起動すると診断データの収集の確認メッ セージが表示されますので [同意] を選択します。

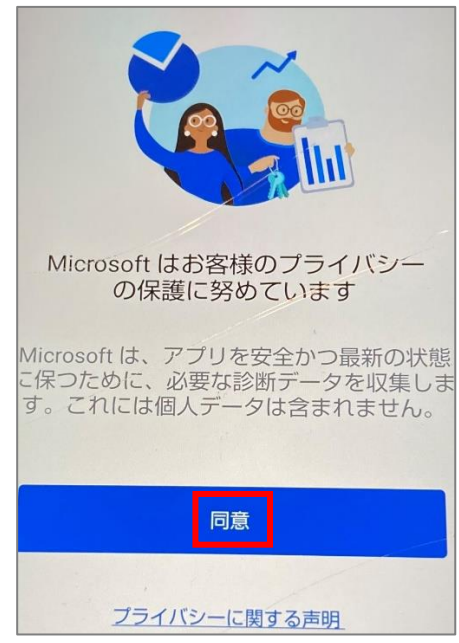

3. [Microsoft Authenticator の品質向上にご協力ください] は任意選択して [続行] を選 択します。

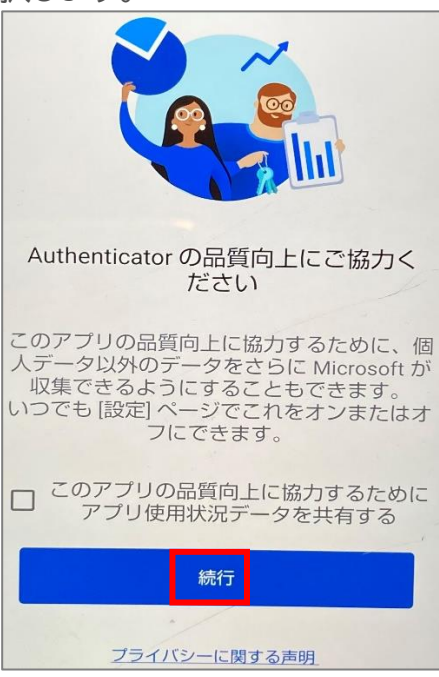

4. [デジタル ライフを保護する] は [スキップ] します。

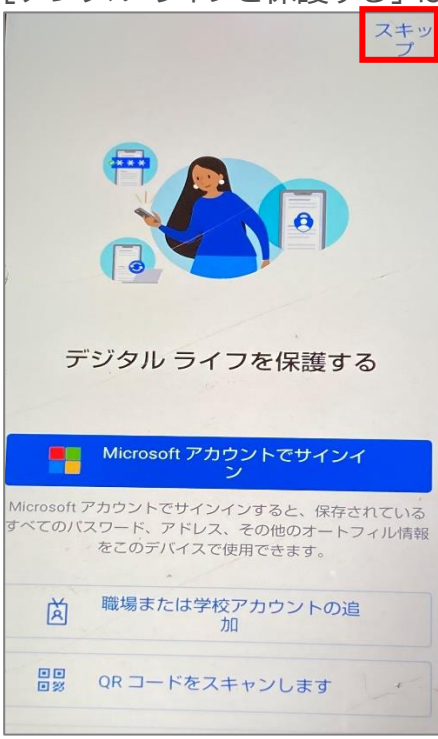

<span id="page-6-0"></span>5. [最初のアカウントを追加しましょう!] の画面が表示さたら、Microsoft Authenticato 画面はそのままにして、Chrome の操作画面に戻ります。

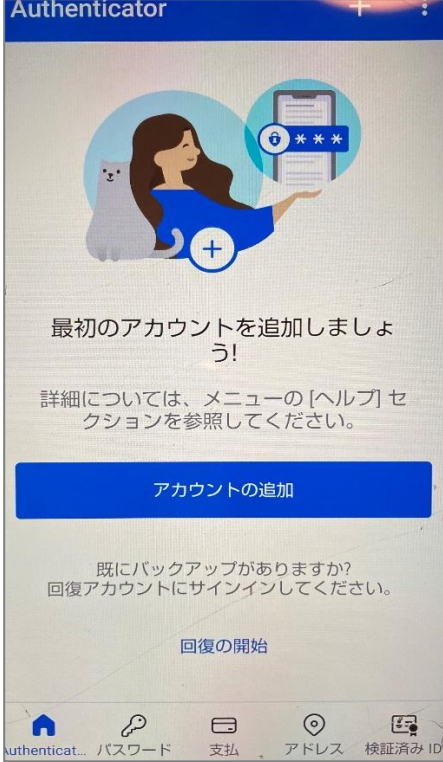

6. **Chrome の操作画面に戻って**[次へ] を選択します。

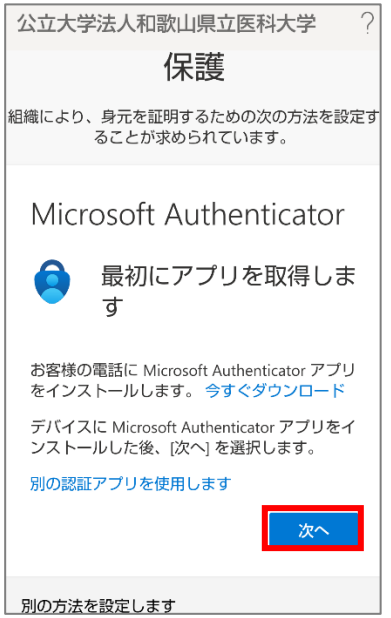

7. [アカウントのセットアップ] の画面で [このリンクをクリックして、アカウントをアプリにペアリ ングします] を選択します。

※「シークレットモードを終了しますか? このサイトの情報がシークレットモードの外部のアプリに共有 されようとしています。」の画面が表示された場合は、「このページを離れる」を選択してください。

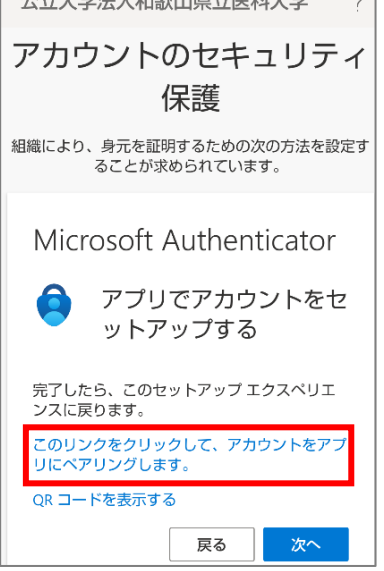

8. 以下のようにアカウントが追加されたら Chrome の操作画面に戻ります。 ※既に、インストール済みの方は、ID が追加されます。

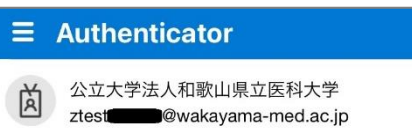

9. **Chrome の操作画面に戻って**[次へ] を選択します。

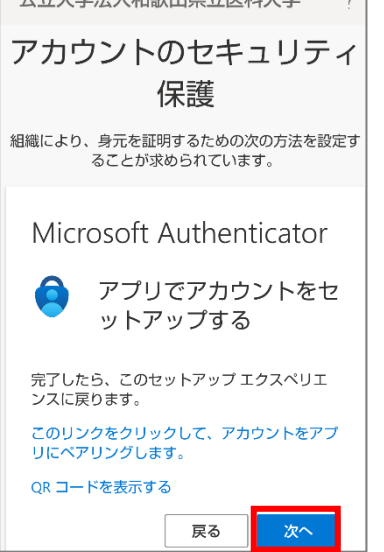

10. 実際に応答できるかのテストが始まります。Chrome の操作画面 (左) に表示された数字 (認証の都度変わります) を Microsoft Authenticator アプリ上(右)で入力し [はい] を

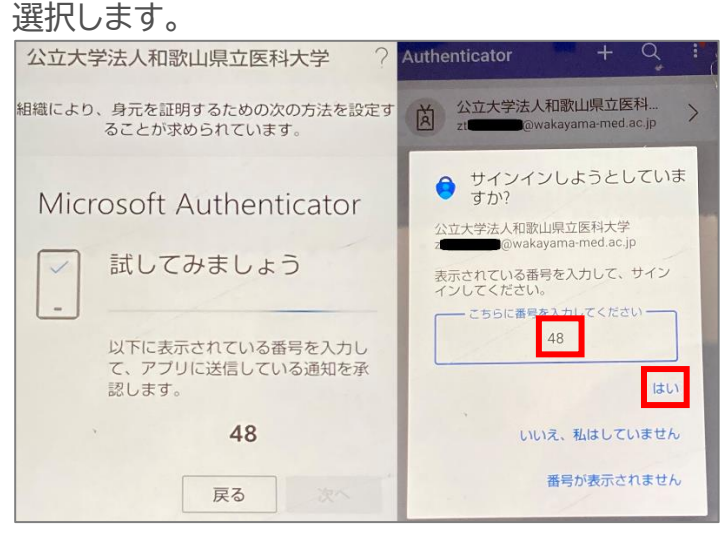

11. Android デバイスに承認のメッセージが表示されますので [次へ] を選択します。

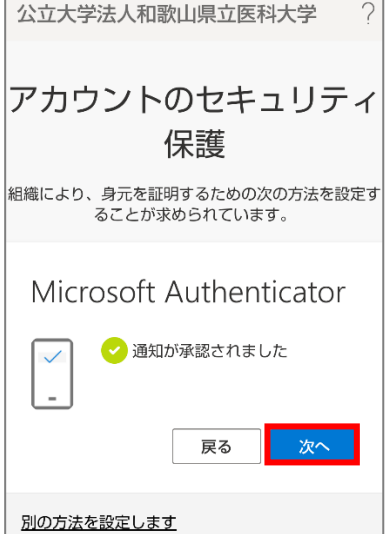

12. Android ブラウザ上で Microsoft Authenticator アプリが追加されたことが確認でき れば、「完了」を選択してください。

※「Gmailの Web面面」に進んでください。

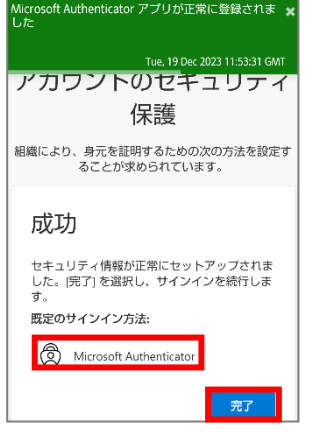

※「[Gmail](#page-24-1) の Web 画面」に進んでください。

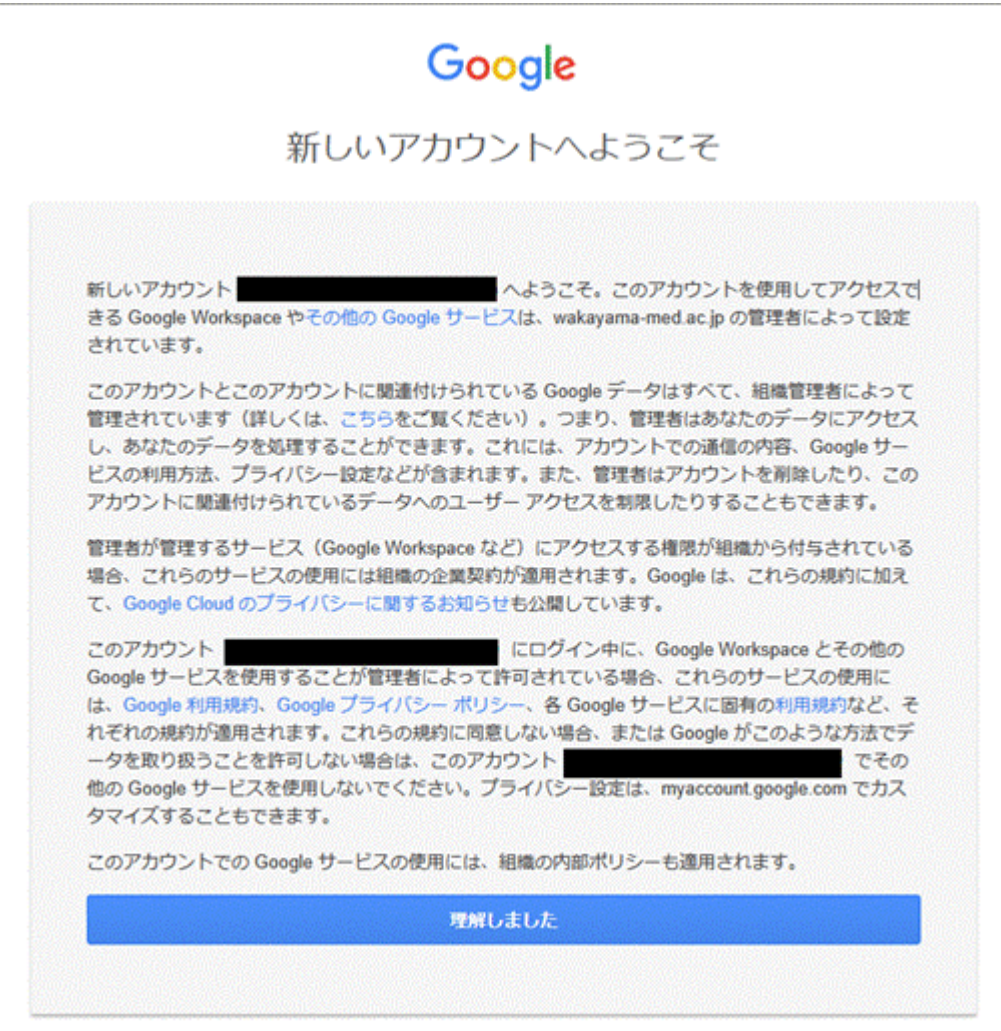

#### **電話を利用する手順**

1. 次の画面で Microsoft Authenticator アプリのインストールが促されますが、画面下部の [別の方法を設定します] を選択します。

 $\gamma$ 公立大学法人和歌山県立医科大学

小坂

組織により、身元を証明するための次の方法を設定す ることが求められています。 Microsoft Authenticator 最初にアプリを取得しま す お客様の電話に Microsoft Authenticator アプリ をインストールします。今すぐダウンロード デバイスに Microsoft Authenticator アプリをイ ンストールした後、[次へ]を選択します。 別の認証アプリを使用します 次へ 別の方法を設定します

2. どの方法を使用しますか?は、[電話]を選択します。

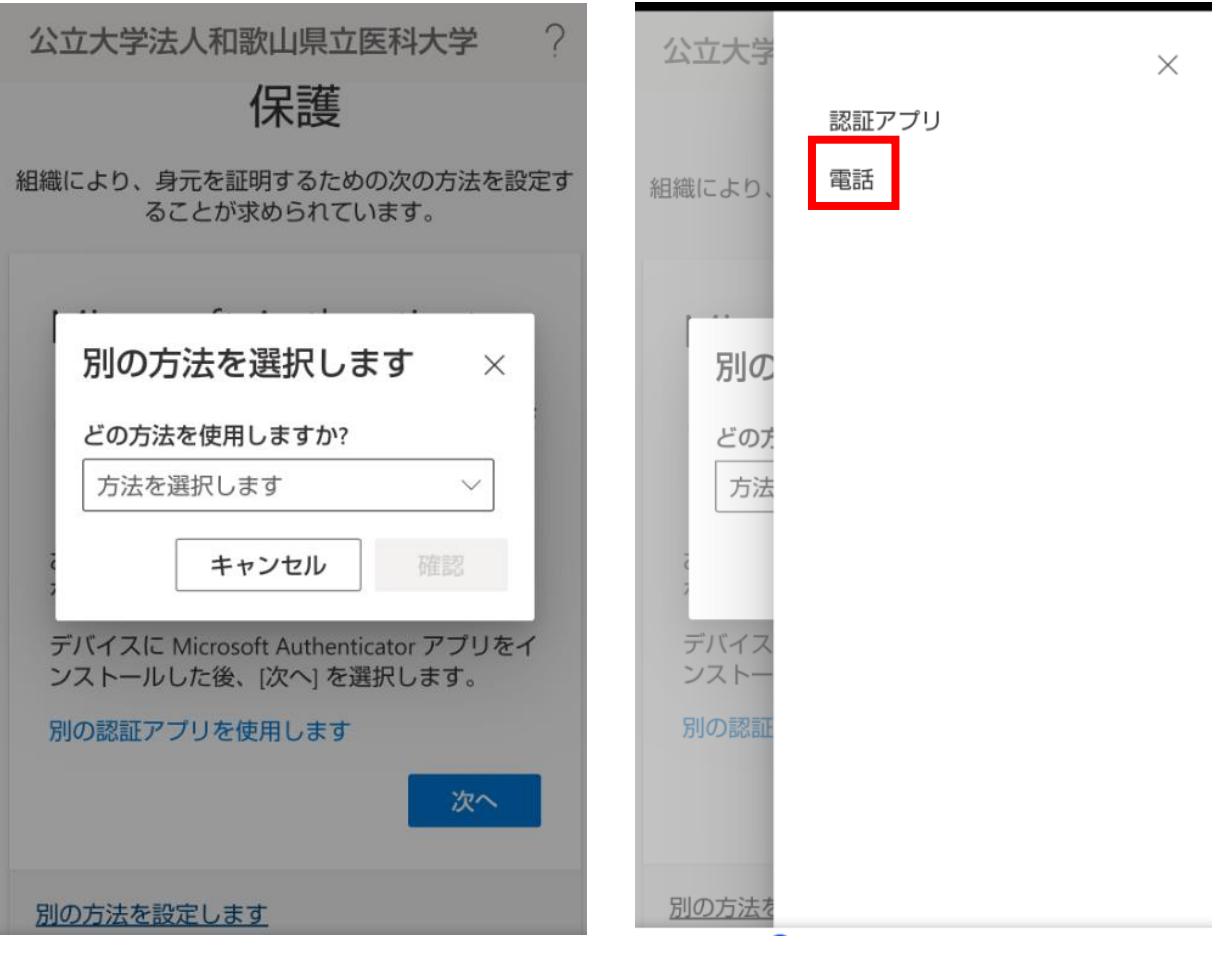

3. [確認] を選択します。

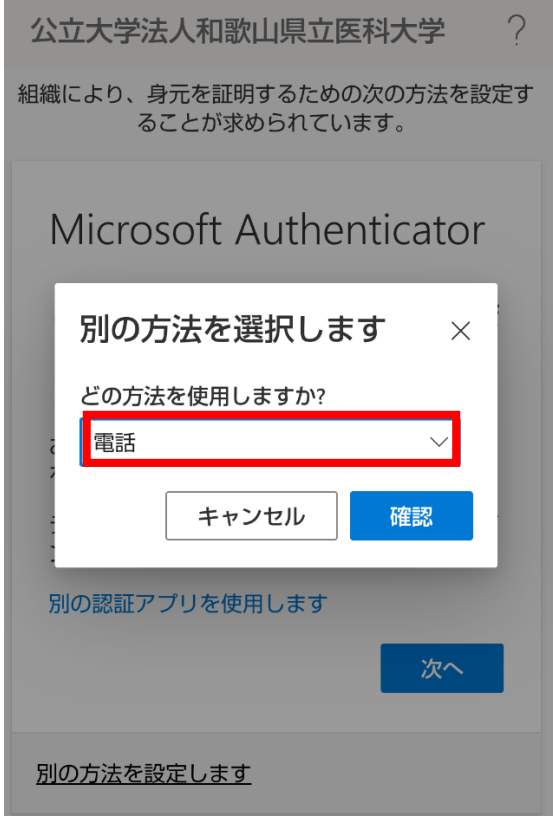

4. [Japan(+81)]を選択し、自身の携帯電話などの電話番号を入力します。 [電話する]を選択します。

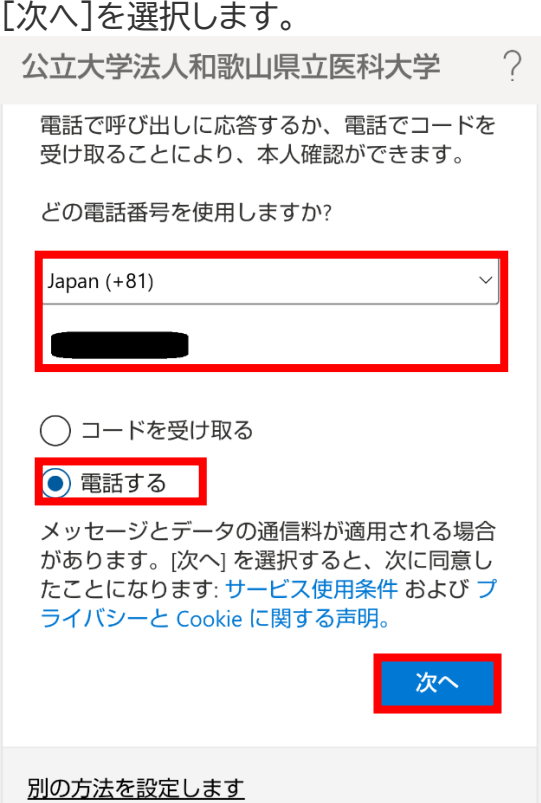

5. 以下の画面が表示された後、携帯電話が着信し、音声ガイダンスで「#」ボタンを押すように指 示されますので、「#」を押します。

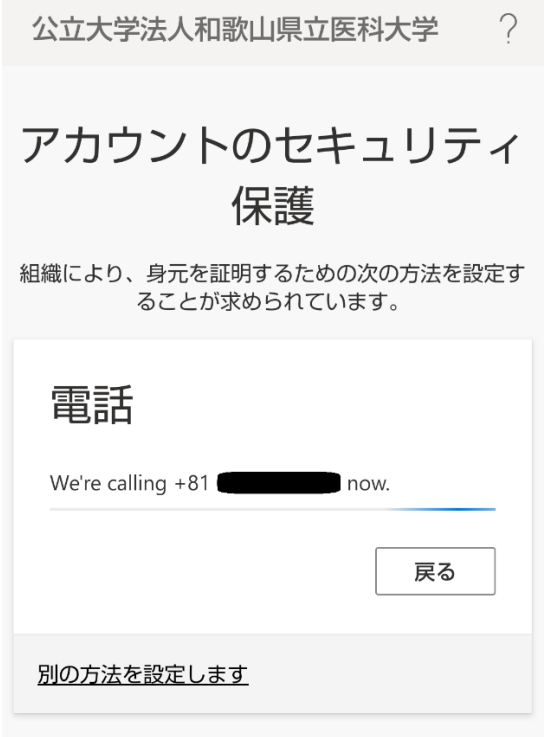

6. 電話が登録されたメッセージが表示されますので、[次へ]を選択します。

公立大学法人和歌山県立医科大学 ? アカウントのセキュリティ 保護 組織により、身元を証明するための次の方法を設定す ることが求められています。 電話 ◆ 通話に応答しました。お使いの電話が正常<br>◆ に登録されました。 次へ

7. セキュリティ情報が正常にセットアップされました、と表示され、サインイン方法に電話が追加さ れたことが確認できれば「完了」を選択してください。 ※「Gmail の Web 画面」に進んでください。

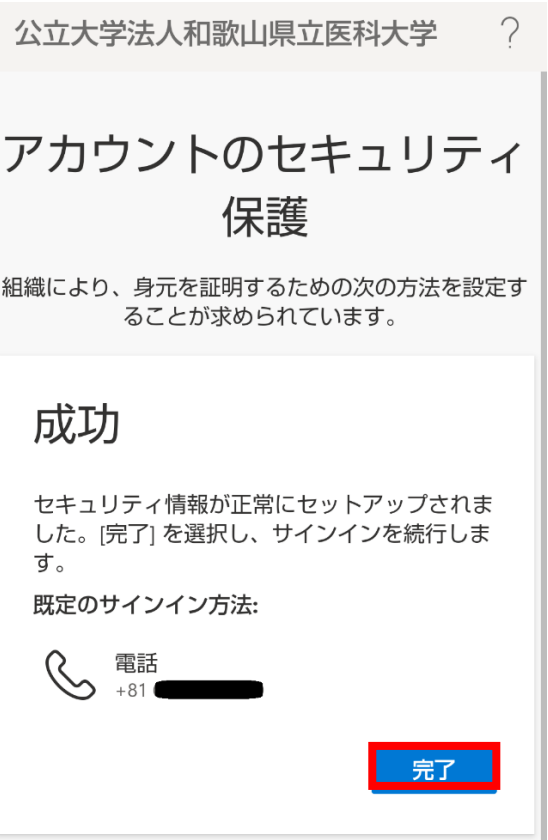

8. 以下の画面が表示されますので、「理解しました」を選択します。

※「[Gmail](#page-24-1) の Web 画面」に進んでください。

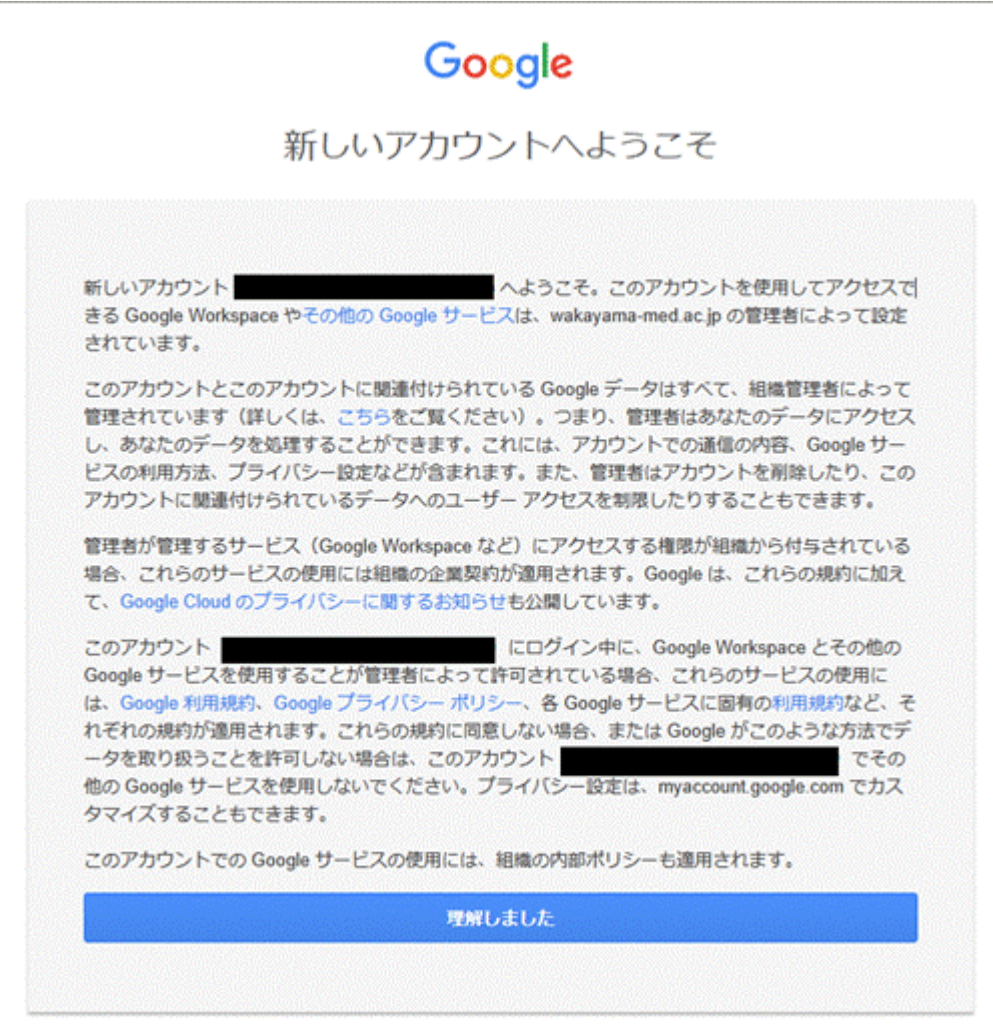

#### <span id="page-17-0"></span>**SMS でワンタイムパスワードを通知する手順**

1. 次の画面で Microsoft Authenticator アプリのインストールが促されますが、画面下部の [別の方法を設定します] を選択します。

公立大学法人和歌山県立医科大学  $\gamma$ 保護 組織により、身元を証明するための次の方法を設定す ることが求められています。 Microsoft Authenticator 最初にアプリを取得しま す お客様の電話に Microsoft Authenticator アプリ をインストールします。今すぐダウンロード デバイスに Microsoft Authenticator アプリをイ ンストールした後、[次へ]を選択します。 別の認証アプリを使用します 次へ 別の方法を設定します

2. どの方法を使用しますか?は、[電話]を選択します。

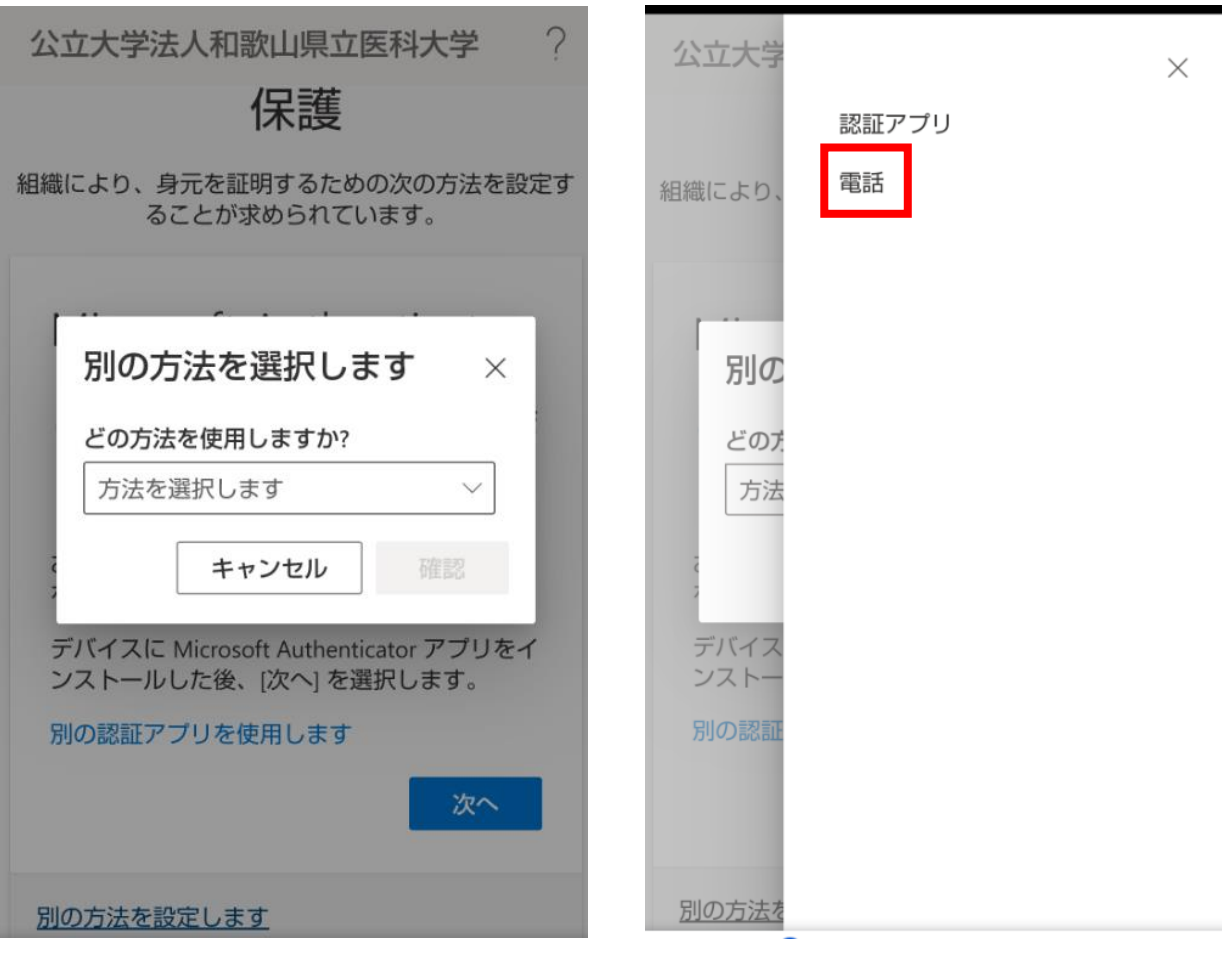

3. [確認] を選択します。

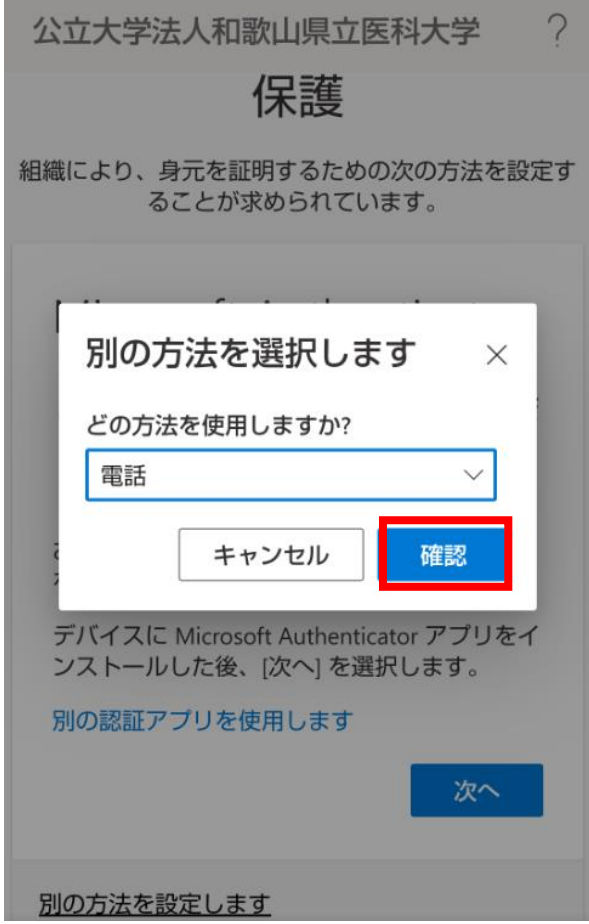

4. [Japan(+81)]を選択し、自身の携帯電話などの電話番号を入力します。 [コードを受け取る]を選択します。 [次へ]を選択します。

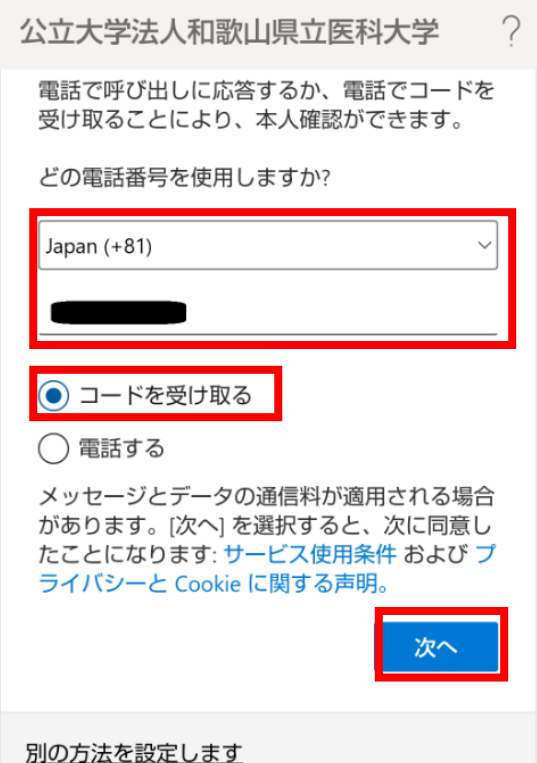

5. しばらくしたら、携帯電話に SMS が届きますので、SMS のコードを入力します。 [次へ]を選択します。

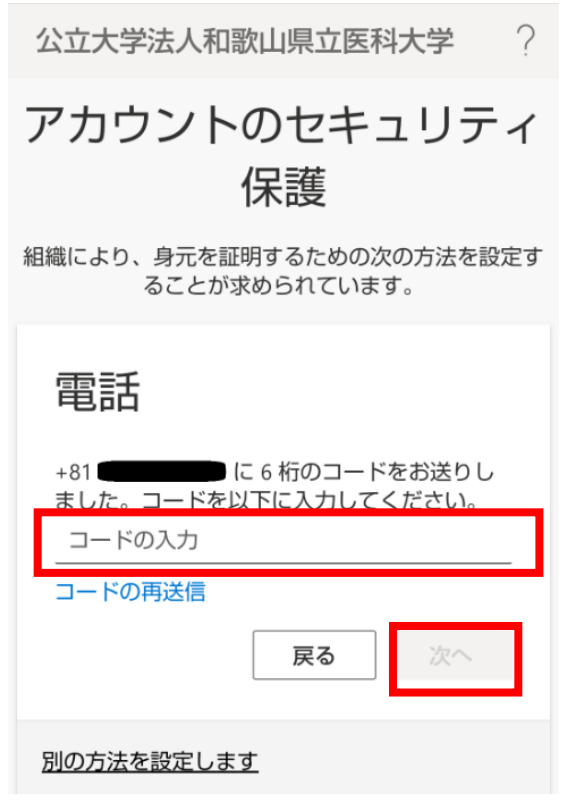

21

6. 電話が登録されたメッセージが表示されますので、[次へ]を選択します。

公立大学法人和歌山県立医科大学 ? アカウントのセキュリティ 保護 組織により、身元を証明するための次の方法を設定す ることが求められています。 電話 ◆ 検証が完了しました。電話が登録されまし 次へ

7. セキュリティ情報が正常にセットアップされました、と表示され、サインイン方法に電話が追 加されたことが確認できれば、「完了」を選択してください。 ※「[Gmail](#page-25-0) の Web 画面」に進んでください。

 $\gamma$ 公立大学法人和歌山県立医科大学

#### アカウントのセキュリティ 保護

組織により、身元を証明するための次の方法を設定す ることが求められています。

成功

セキュリティ情報が正常にセットアップされま した。[完了] を選択し、サインインを続行しま す。

既定のサインイン方法:

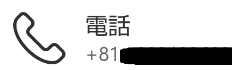

完了

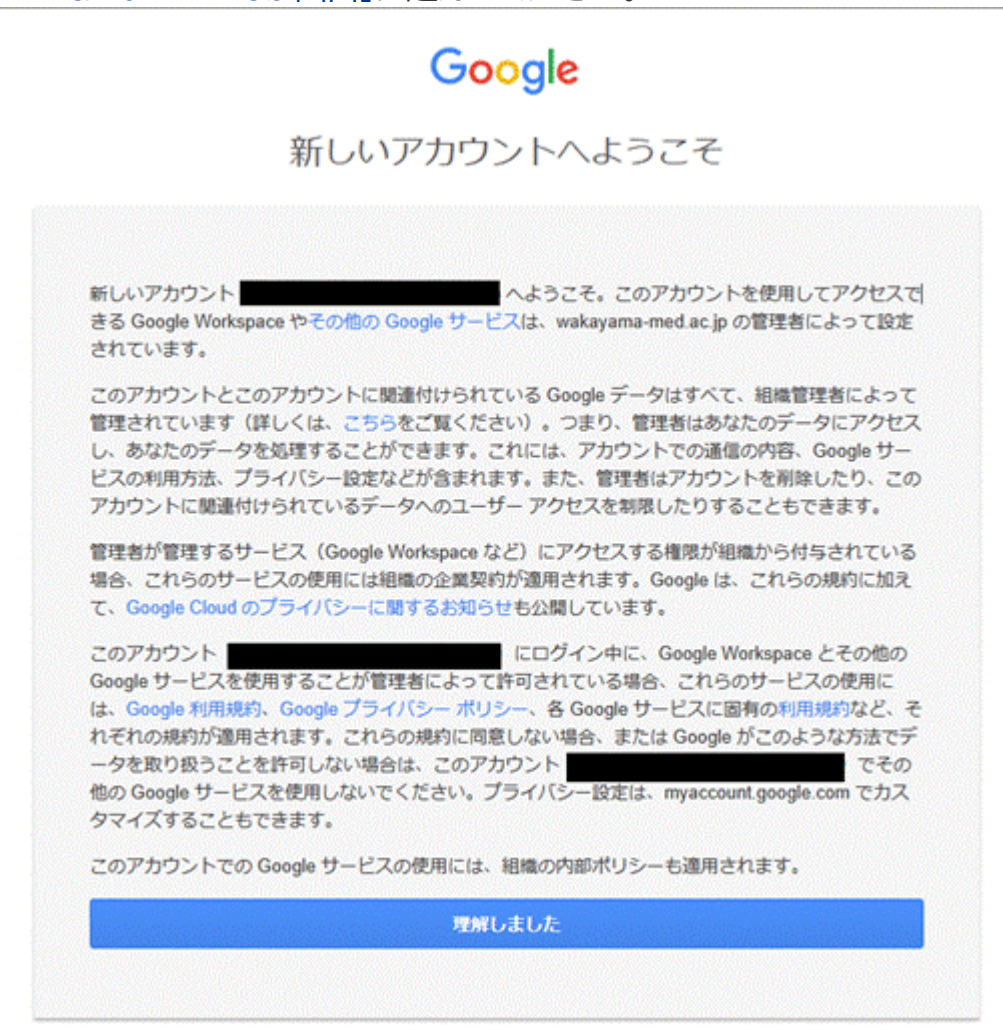

### <span id="page-24-0"></span>**Gmail の Web 画面**

1. Gmail の Web 画面が表示されるとログイン完了です。 ※「Gmail [アプリ設定」に](#page-25-1)進んでください。

<span id="page-24-1"></span>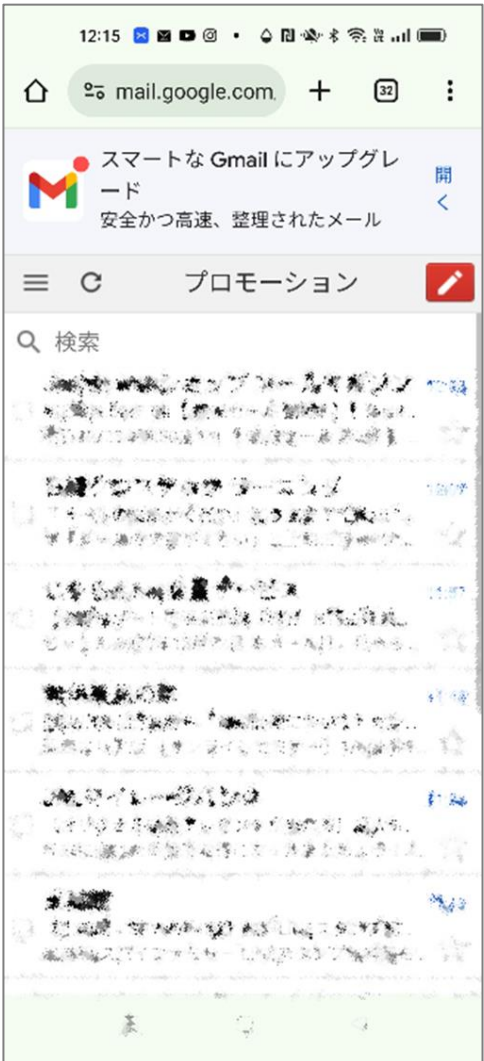

## <span id="page-25-1"></span><span id="page-25-0"></span>**Gmail アプリの設定**

1. ホーム画面の Google Play から、Gmail を検索し、上部の表記が「Google LLC」となっている Gmail をインストールします。

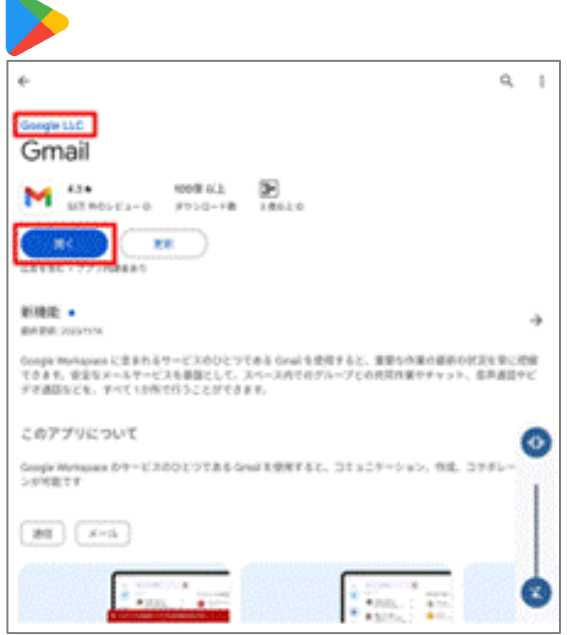

- 2. インストールした Gmail アプリを起動します。
- 3. 以下表示が表示された場合は、「スキップ」をタップします。 ※「Gmail の新機能」画面が表示された場合は「OK」をタップします。 ※ 表示されない場合は次手順へ進みます。

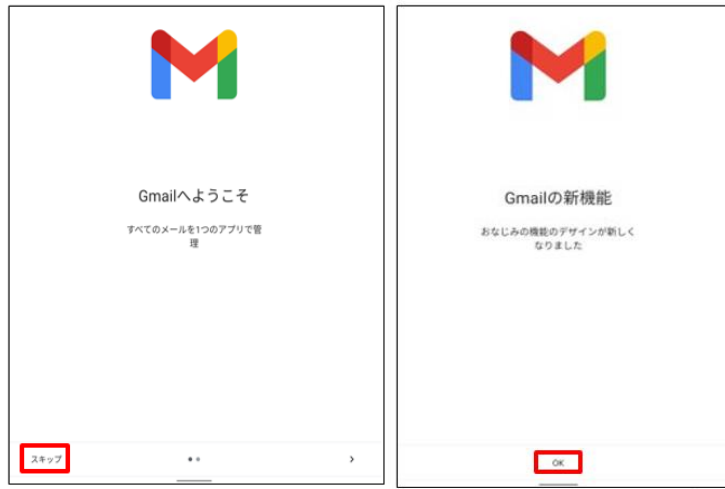

4. 既に Gmail アプリを使用している場合は、アカウント(メールアドレス)の追加画面を表示します。 右上のアカウントアイコンをタップし、表示されるポップアップから「別のアカウントを追加」をタッ プします。

※初めてインストールして設定する場合は次手順へ進みます。

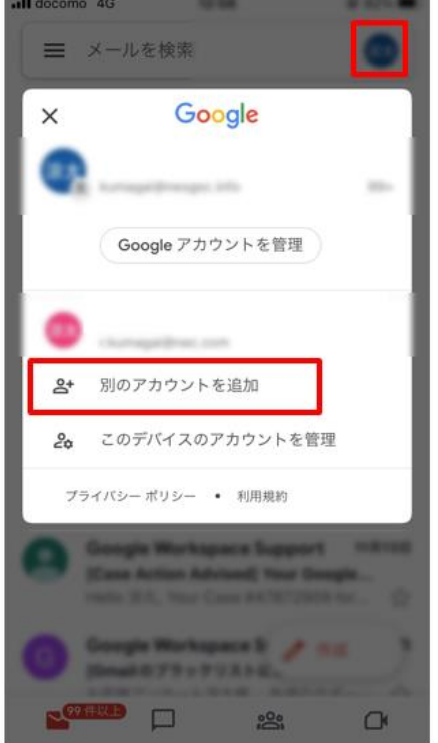

5. 以下画面が表示された場合は「メールアドレスを追加」をタップします。

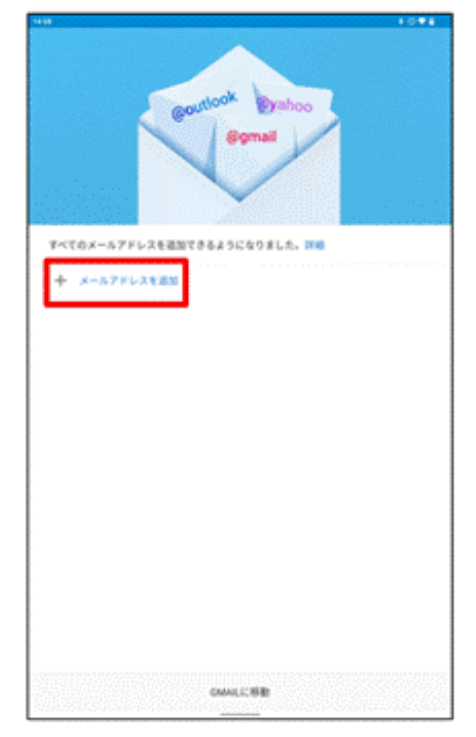

6. 「Google」をタップし、通知画面で「続ける」を選択します。 「このデバイスはどなたが使用しますか?」という画面が表示される場合があります。その場合は「13 歳以上のユーザー」をクリックします。 表示されない場合は次手順へ進みます。

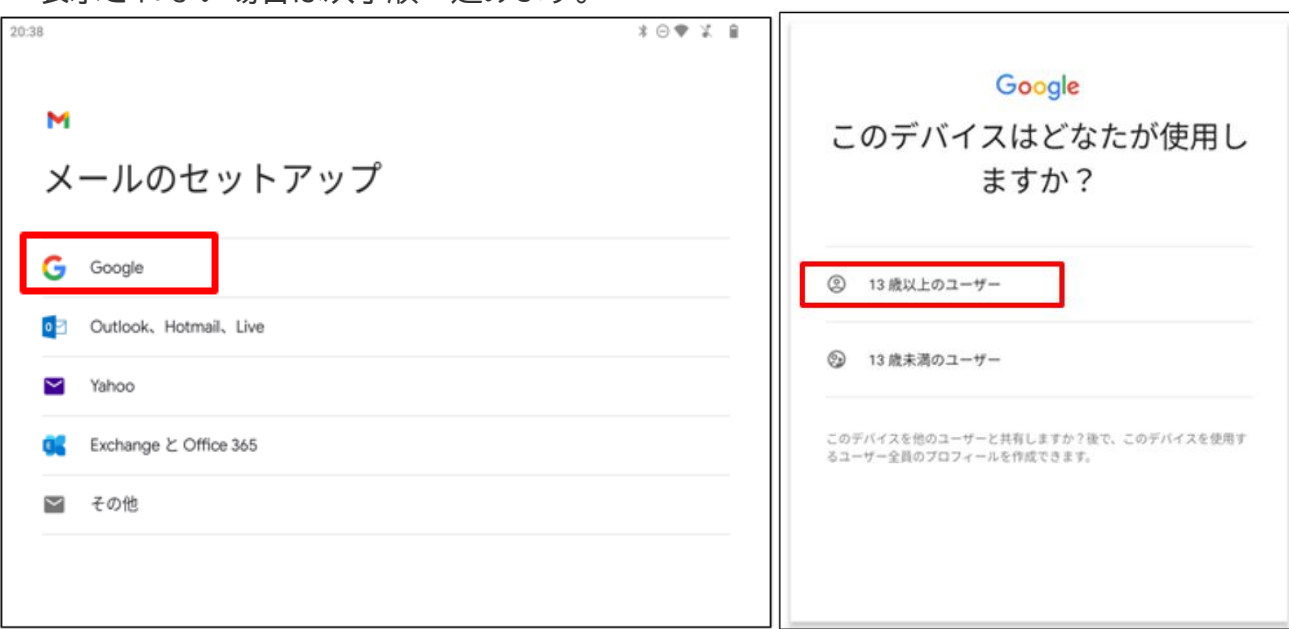

7. 「ログイン」画面で次の値を入力した後、「次へ」をタップします。

「メールアドレスまたは電話番号」:学内メールアドレス(例:\*\*\*\*\*\*@wakayama-med.ac.jp) その後、認証を行ってください。

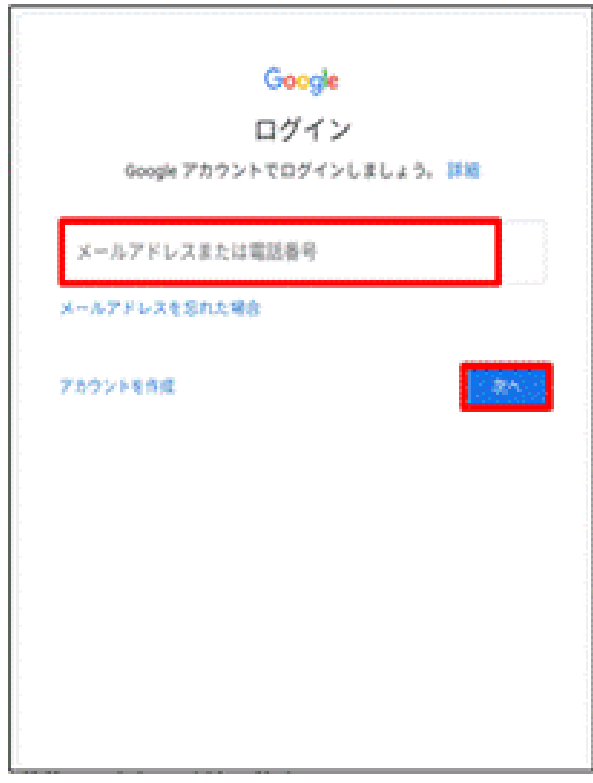

8. 承認をタップします。 ※表示されない場合は次手順へ進みます。

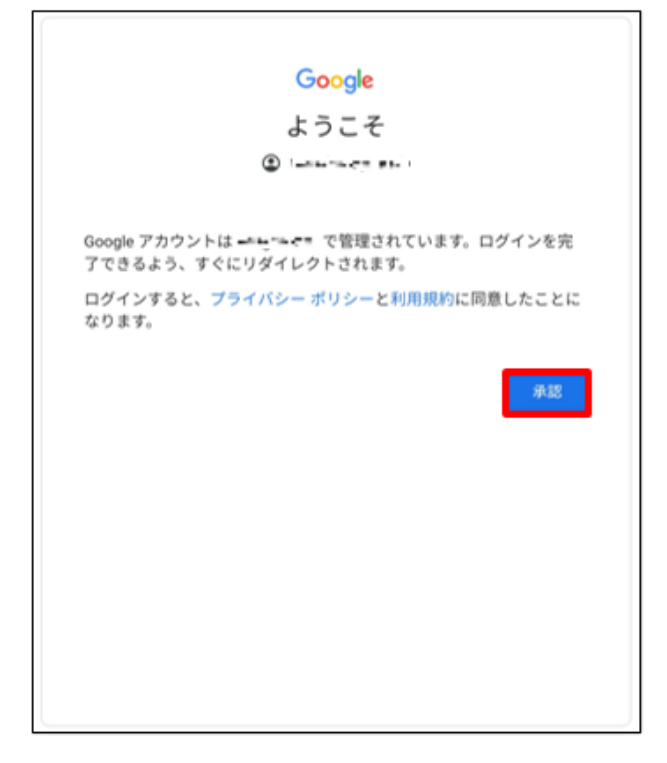

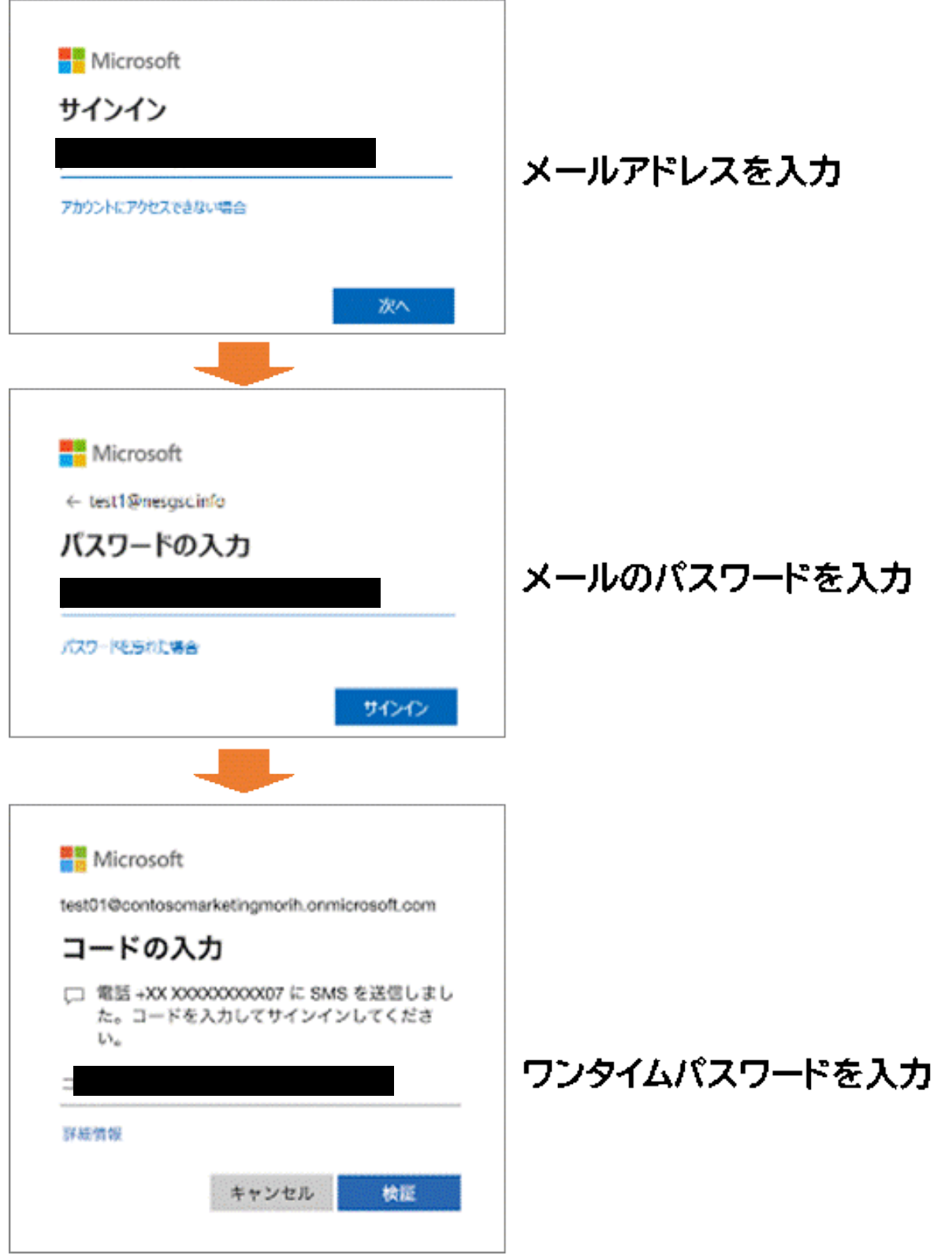

※画面は電話、SMS の場合です。設定した方式に応じた画面が表示されます。

10.以下の画面が表示された場合は、「デバイスの基本バックアップを使用する」を有効にし、「同意す る」をタップします。

※表示されない場合は次手順へ進みます。

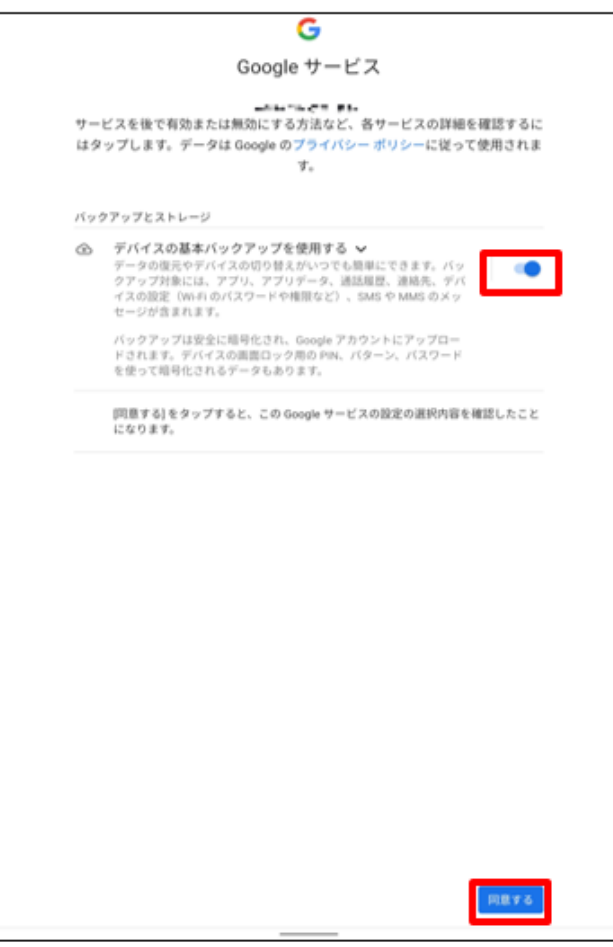

11. 受信トレイが表示されます。 以上でメールの送受信設定は完了です。

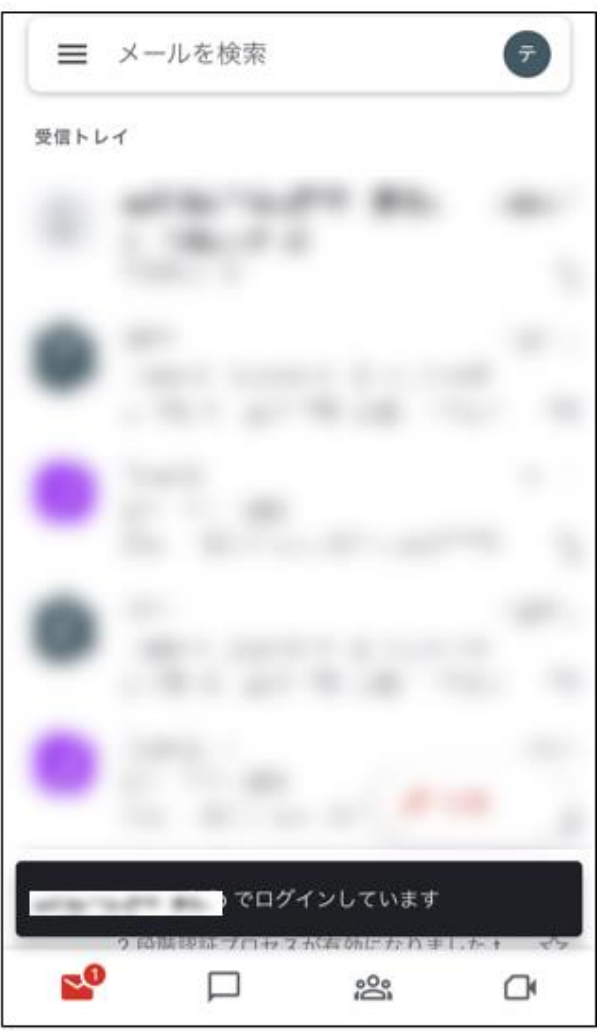

ヘルプ Gmail の詳しい使い方などは、Google 社のウェブページを参照してください。 [Google](https://support.google.com/) [社サポートウェブページ](https://support.google.com/)